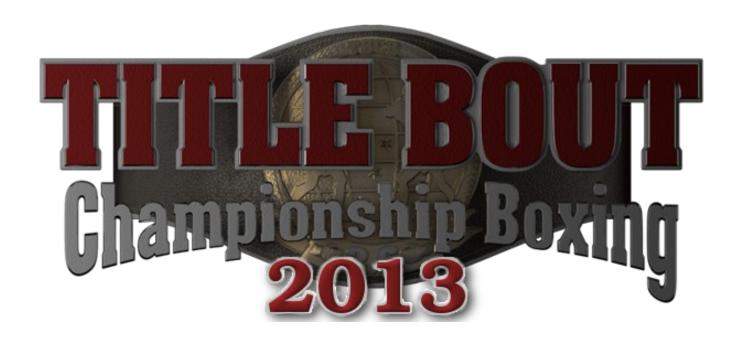

# Presented By

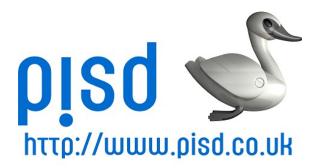

(c) 2013 P.I.S.D. Ltd.

#### INTRODUCTION

Title Bout Championship Boxing 2013 is the latest rendition of the award-winning Title Bout Board game that was created by Jim and Tom Trunzo over 40 years ago. It is the newest computer version of this classic game. It combines the programming expertise of Paul Norman and Andreas Raht along with the graphic brilliance of Aurelio Barrios. The game also has a vibrant community that has contributed to this version in various ways as well. Title Bout Championship Boxing 2013 is quite simply the most detailed and accurate simulation of the sport of professional boxing ever to see the light of day. It is our hope that you will enjoy it.

### **Index**

- I. Title Page
- II. Introduction
- III. Index
- 1. Home Screen
- 2. Create Game
- 3. Main Game Page
- 4. Start Fight Page
- 5. Fight Options
- 6. Pre-Fight Details
- 7. Fight Screen
- 8. Fight Verdict
- 9. Post Fight Summary
- 10. Fight Card Screen
- 11. Card Details
- 12. Tournament Setup
- 13. Auto-scheduler
- 14. Auto-scheduler Pt 2
- 15. Auto-scheduler Options
- 16. Ring Card Girls
- 17. Ring Card Girl Details
- 18. Organizations
- 19. New Organizations
- 20. Groups
- 21. Divisions
- 22. Venues

- 23. Fighters
- 24. Fighter Details
- 25. Fighter Biography
- 26. Fighter Ratings
- 27. Fighter Statistics
- 28. Judges
- 29. Referees
- 30. Announcers
- 31. Cornermen
- 32. Rules
- 33. Nations
- 34. History
- 35. Options
- 36. Options- Online Data
- 37. Options Game Options
- 38. Statistics
- 39. Update From Pool
- 40. Credits

### Home Screen

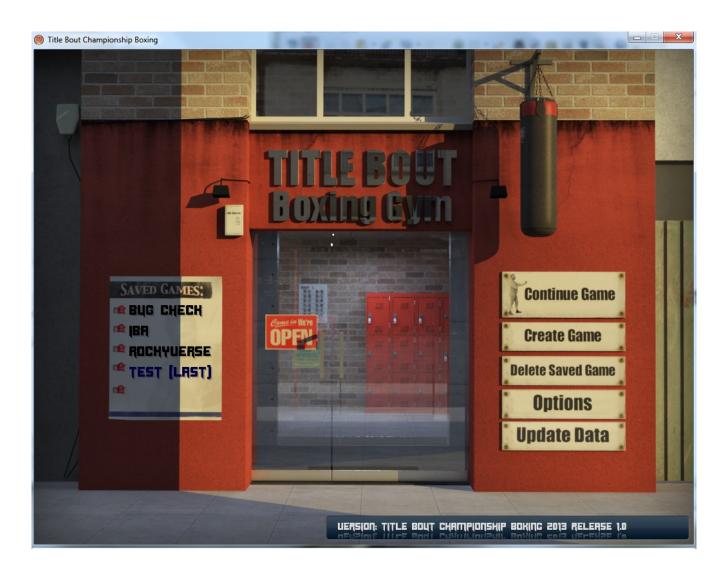

On the home screen you will see to the right, Continue Game, Create Game, Delete Saved Game, Options, and Update Data. It is recommended that you update your data first, as new fighter ratings are being added several times a week. From there, click on Create Game, so you can start playing.

#### Create Game

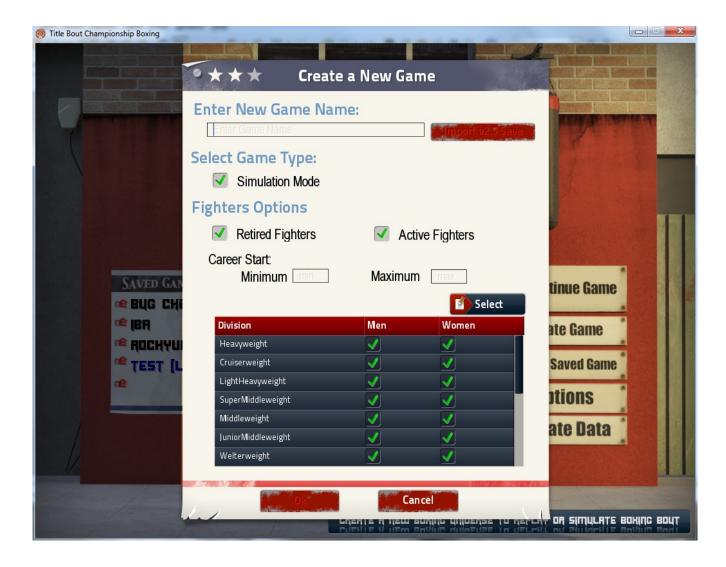

When you see this screen, you can name your game, decide if it will be in Simulation Mode or not, Add in your choice of active or retired fighters, or both at your pleasure. The Select button will allow you to pick and choose all fighters, only men, only women, then check or uncheck the weight classes you wish to add. The Career Start option allows you to set a range (in years) of fighters you want for your universe database. Example: You wish to run a universe of fighters from 1940 to 1960 only.

Once done setting up your basic game universe, click the OK button and we will go to the Universe you have created. If you have an existing Universe from Title Bout 2.5, you may chose to import that universe at this time. You will want to name it the same as the 2.5 Universe as well.

Please be patient, it will take some time to create your new Universe.

## Main Game Page

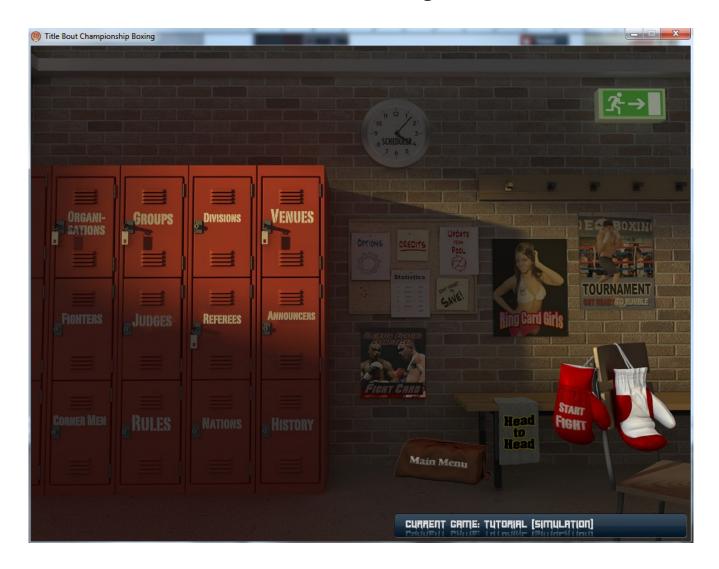

As you can see, the Main Game Page has a lot of options for you to choose from, and we will cover them all over the next several pages. The interface is very intuitive as you mouse over an item the blue bar on the bottom right will tell you what it is. From here you can:

Look at fighters, groups, divisions, venues, etc on the lockers. On the bulletin board you can click on game options, look at game credits, update from pool (This is strongly recommended at the very start of the universe, so you have all the latest fighters and ratings), look at game stats, and most importantly save game. The posters allow you to set up a fight card or tournament, as well as edit your ring card girls. The towel is for the Head to Head game, which is a betting game you can play with friends. Start Fight will allow you to choose two fighters of your liking to dive right in. And Main Menu will take you back to the Home Screen.

For now let's click on Start Fight!

### Start Fight Page

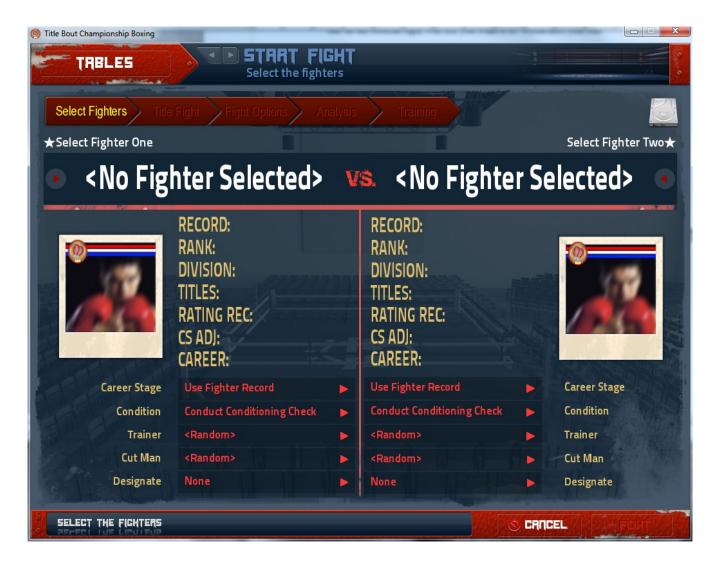

As you can see, we have several options here. First select your two fighters, then you can choose to set Career State, Condition, Trainer, Cut Man, or designate home town favorite or defending champion. You will notice the options on the red bar are not highlighted, as until you choose your fighters and their settings, you will not be able to set those options.

For this fight we will go with Roberto Duran and Benny Leonard. Both fighters will be in their prime and in top condition. The rest of the settings we will leave at default.

Next click on Title Fight and highlight a title if you choose (Shift-Click to choose more than one title). Then click on the Fight Options tab.

### Fight Options

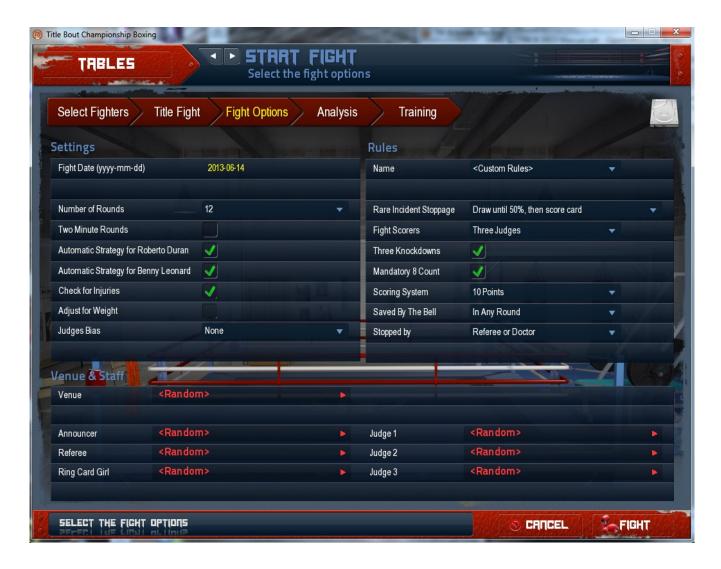

From here you can choose your date, set the rules by organization, or your own custom rules, You can also decide to be the corner-man for a fighter by deselecting Automatic Strategy. You can also choose the Venue, Announcer, Referee, Ring Card Girl, and Judges. Only click Adjust for Weight if your fighters are in different weight classes and wish to do so. Also, you'll note Judges Bias. Each judge is rated based on how they have judged fights during their careers. Each referee is rated as well.

For this fight we will leave Venue and Staff at random, while using WBA rules and allowing the computer to handle the strategies for both fighters. The Analysis page gives a brief description of the fight, while the training page allows for you to train your fighter if you choose in whatever area you feel they need the work for the fight at hand.

We will click Fight from here.

## **Pre-Fight Details**

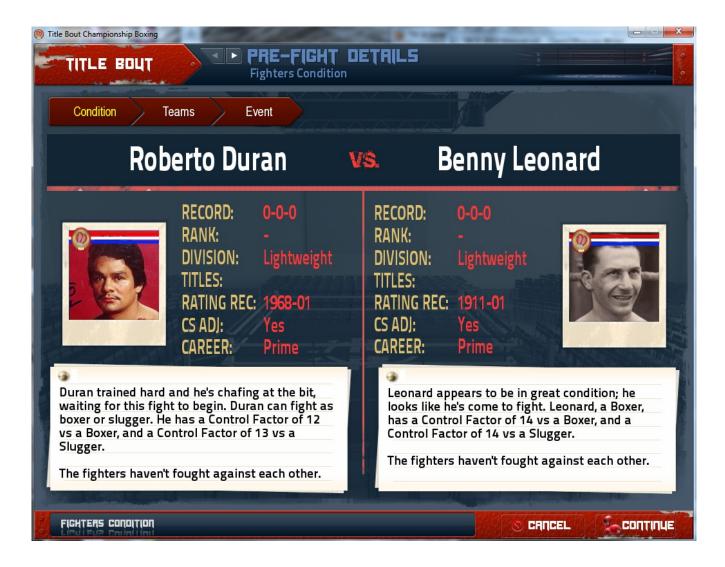

This screen along with the Teams and Event screens are pretty self explanatory. Control Factor shows how the fighter controls the flow of the bout against either a boxer or a slugger. Duran has problems with slick boxers, while Leonard is strong against either. The Teams section shows the fighters trainer and cut-man while the event tab shows the venue, announcer, referee, judges and the fight commentator.

Now it's time for our first fight!

## Fight Screen

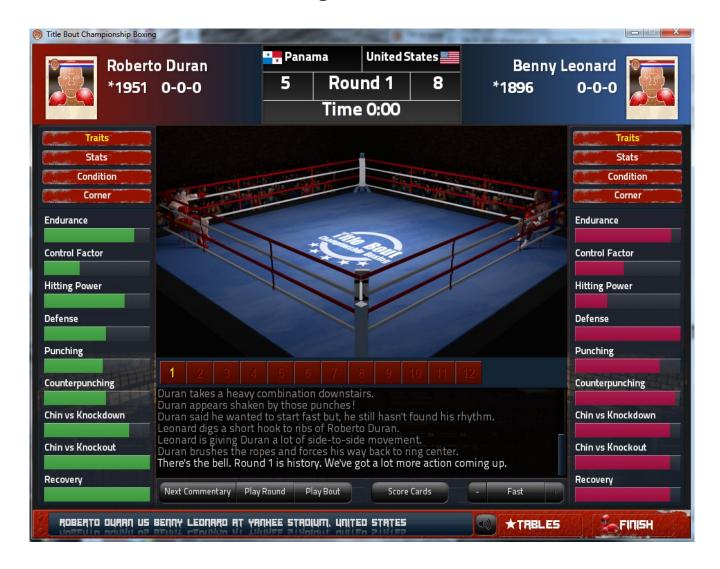

This is where the action happens. From here you can watch the fight unfold. Each fighter's traits (shown), Stats (round and fight totals), condition (cuts, swelling, etc) and Corner (for those that wish to control the strategies) can be accessed. As you can see, our pugilists have distinctive ratings that show you how they hold up in various ways. In the center is our ring, where we can see the fighters in action, and below the ring is the commentary section. You can control the speed of the fight, line by line with the "next commentary" button, Play Round or Play bout. Tables will allow you to take a closer look at the fighters ratings, corner-men, judges etc. while finish will fast forward through the fight to the end at any point during the fight. The beauty of TBCB2013 is that if you do click "finish" you can still see the results on a blow by blow basis through your HTML browser.

Fight Verdict

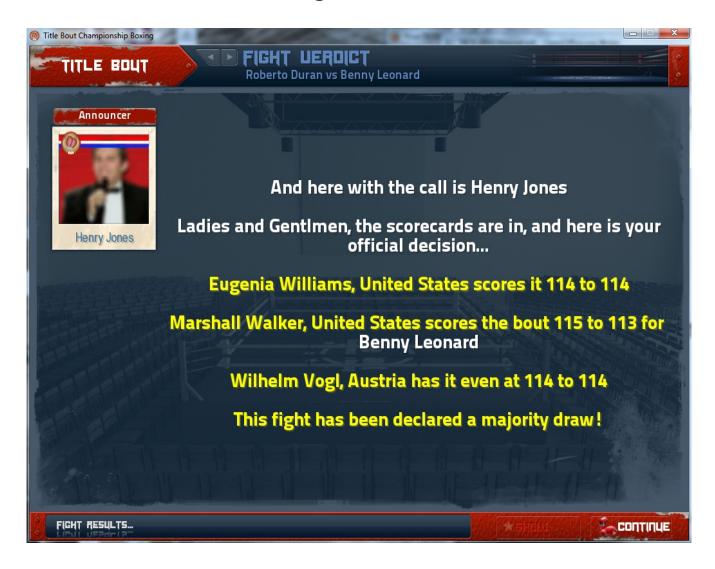

This screen is pretty straight forward, it shows the results of the fight. Press continue to move to the next screen.

### Post Fight Summary

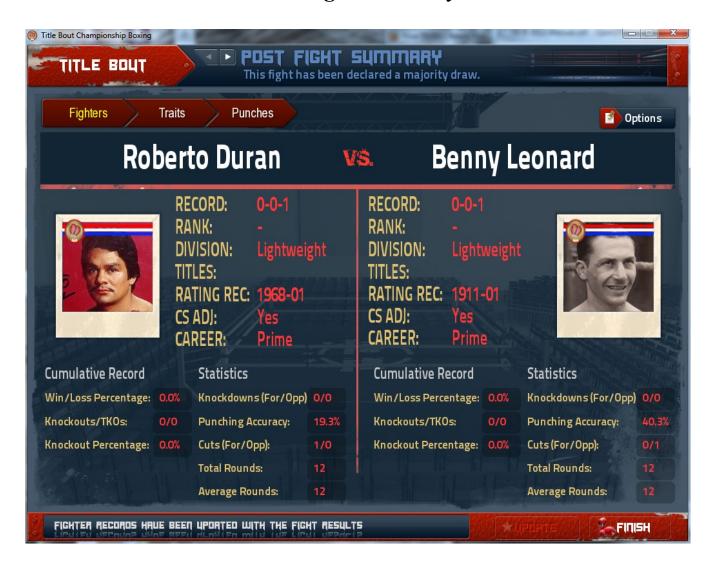

Statistics are the life blood of any sports simulation, and that holds true with Title Bout Championship Boxing 2013. Here you update the records of the fighters, then can take a look at statistics on this screen as well as comparing pre-fight and post-fight traits on the 2<sup>nd</sup> tab. The 3<sup>rd</sup> tab shows punch stats for the entire fight. By clicking options you can call up the score cards of the judges to see how each saw the fight round by round, as well as load the fight commentary for the entire bout in your HTML browser. You also have the option of bypassing the setup for an immediate rematch if you so choose in the Options drop down. Now you've had a chance to fight your first fight and see how the ebb and flow of the game goes, we will delve further into the other options from the Home Screen.

### Fight Card Screen

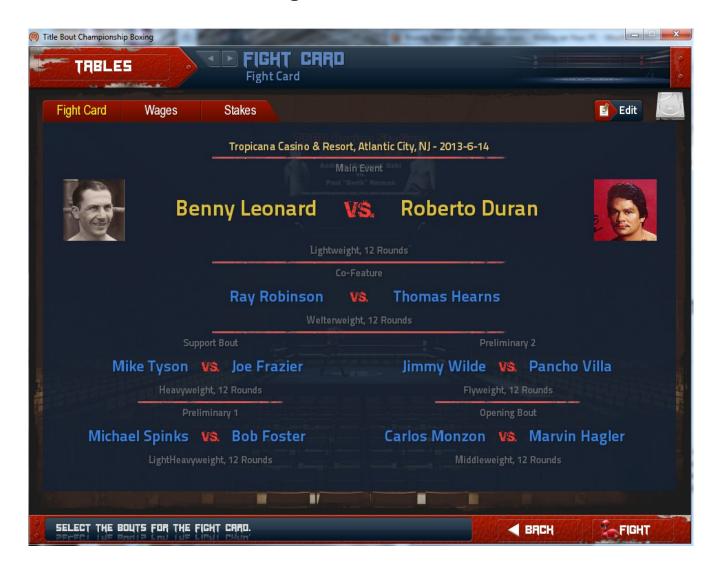

As you can see, there are plenty of options on the Fight Card Screen. Click on the Edit button and you can Open the Auto-scheduler for a random card, Set the main event options for the entire card, Change the venue and date as well as decide how many fights you wish to have on the card. I went with a rematch of Leonard-Duran for the main event due to the draw in the first fight we did. Also, we have a dream card of "what if" fights. Next Click on wages and you will see purses for each fighter on the card. Stakes allows you to bet on each fight, and shows the odds of the bouts to be fought. Click fight to continue.

### Card Details

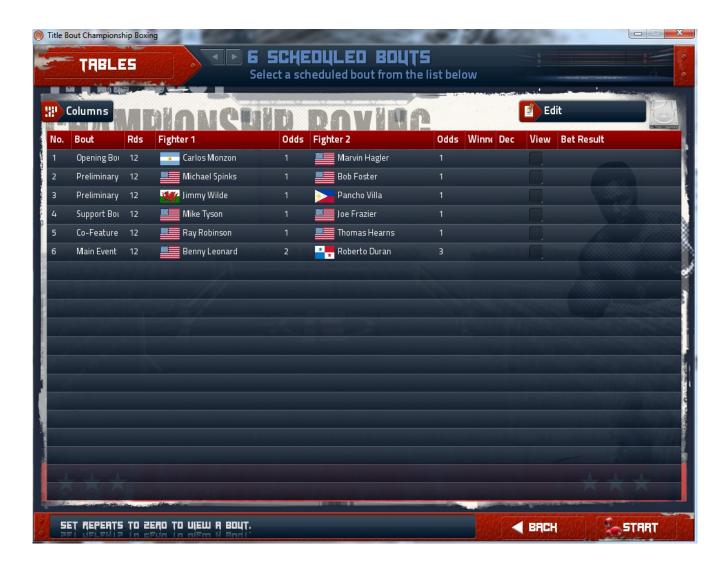

On this screen you can set the columns you wish to see on this table. You can also look at other tables, to change the corner-men, Announcer, Referee, etc. The odds of the fight are also shown. If you wish to watch each fight unfold, click the "view" button for the fights you wish to watch. After you finish the card, don't forget to save, as the game automatically updates the records for you from the Fight Card. Next up is the Tournament Setup option.

### Tournament Setup

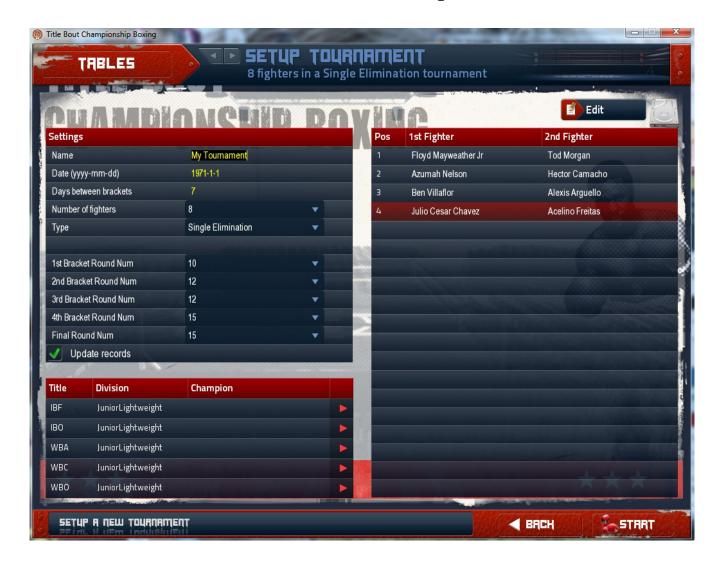

As you can see, you can name your tournaments, set the date, choose between 4 and 16 fights, set the bracket rounds (useful for elimination tourneys), set the type as single or double elimination, or a round robin tourney. From the edit menu you can either use the auto-scheduler or you can choose fighters individually with Open Bout Settings. Once you have set your tournament, hit the start button and you will have the option of viewing fights of particular interest to you, or you can speed through the tournament if you have limited time. Once finished you can open the summary from the edit screen in your browser, replay the tourney or set up a new tournament. Once finished, hit the back button until you return to the main screen and again, don't forget to save.

### Auto-scheduler

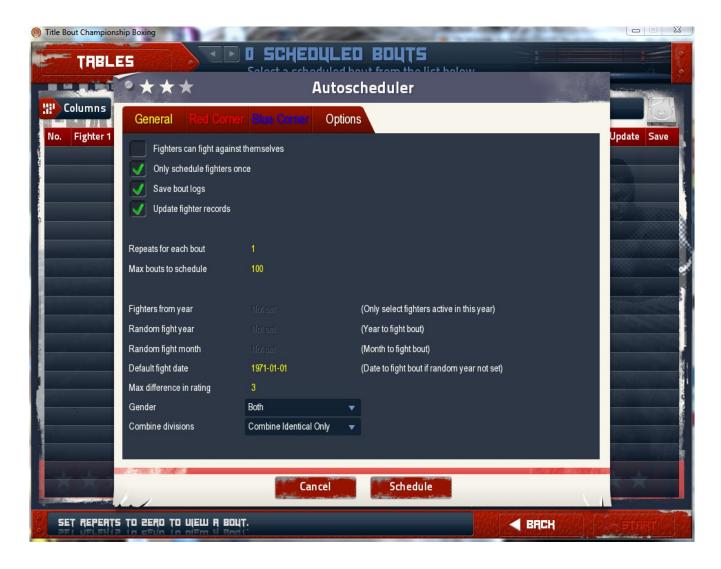

Using the auto-scheduler is fairly simple to do. From the General tab you can choose how many fights, up to 999 fights. You can choose fighters that are only active in a particular year, set the year to fight, and month as well. If you leave those fields blank then it will be totally random. You can choose the gender or combine divisions as well if you so choose. Now click on the "Red Corner" tab.

### Auto-scheduler Pt. 2

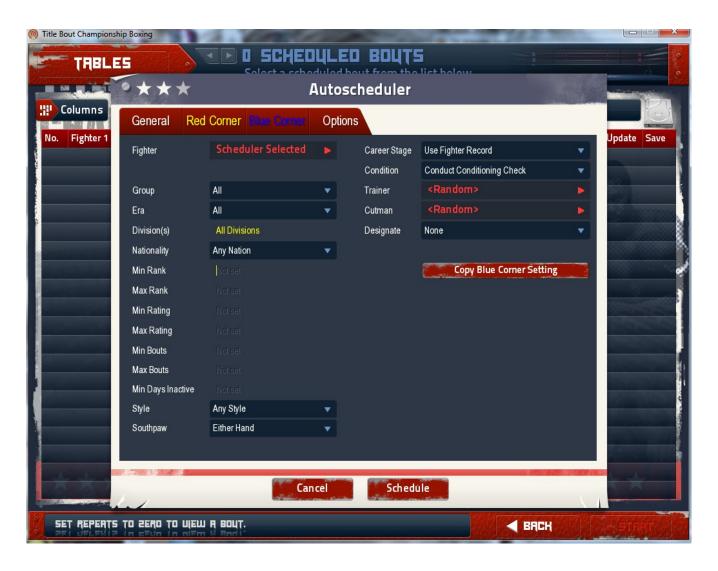

From here you can hand choose certain fighters to go in the schedule if you wish. On the left you have options for Group, Era, Divisions, Nations, Rank and/or Rating, amount of bouts having fought, days inactive, style, right or left handed fighters. On the right you can choose Career Stage, Condition of the fighter, His/Her trainer and cutman, as well as designating Hometown Favorite or Defending Champion. The Blue Corner tab is set up the same, and on both you have the option of copying the settings from the other corner. Next is the Options tab.

## **Auto-scheduler Options**

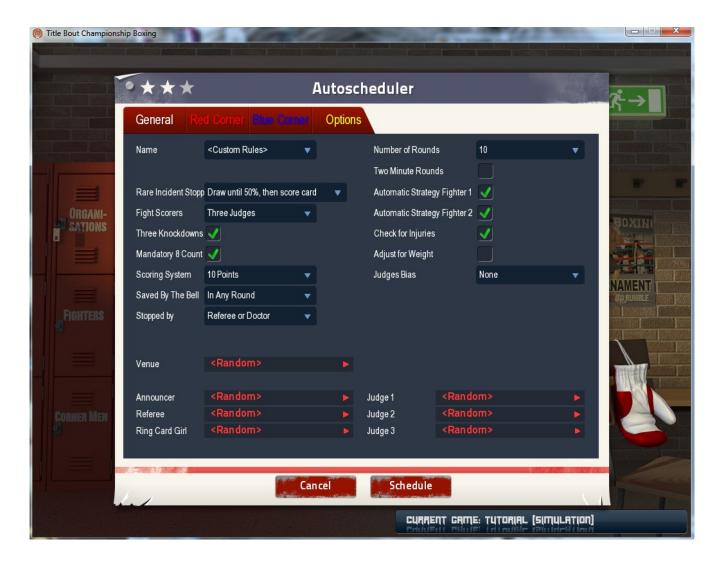

From the Options tab you can set the rules of the fights you are scheduling. Also Venue, Announcer, Ring Card Girl, Judges & Referee. Choose the number of rounds, how long, if you are going to control the strategies, or if the computer will, check for injuries and/or adjust for weight. Judges bias as well. Once you have set these options, click schedule. With this setting I also set columns on the next screen to allow you to view fights that interest you.

Tip: With the auto-scheduler, if you are setting up a universe, you can set up a group called "Tomato Cans" (usually 0-1 ratings) and choose different groups. The nice thing about this is you can start building records for your better fighters by setting the TC group on one corner and your fighters you're building in the other. You can also set it up for say, 25 fights 4 rounds, then set another 25 for 6 rounds for instance. This allows you to stagger fights, as unless you use clear fights in the edit menu, the fights stay until you complete the schedule. You can also sim 999 fights in less than 5 minutes, and see the results of every fight in the browser afterward.

# Ring Card Girls

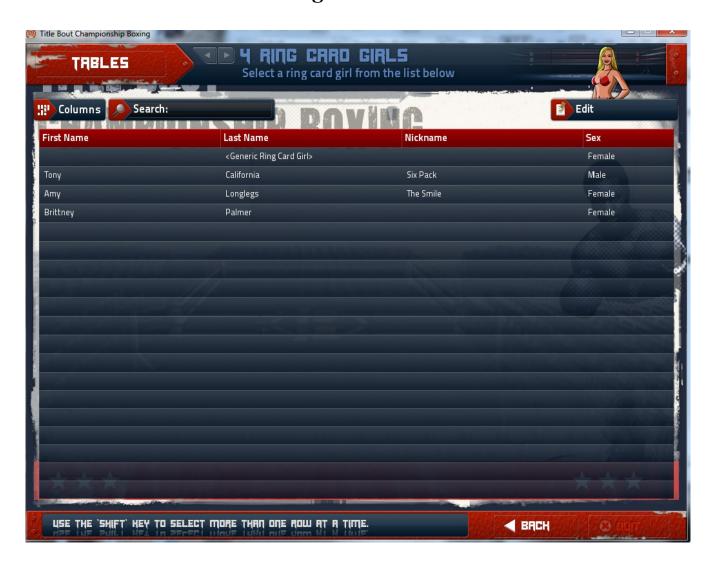

Here you can add Ring Card Girls. Click on Edit, then choose new. I've added Brittney Palmer here as an example.

### Ring Card Girl Details

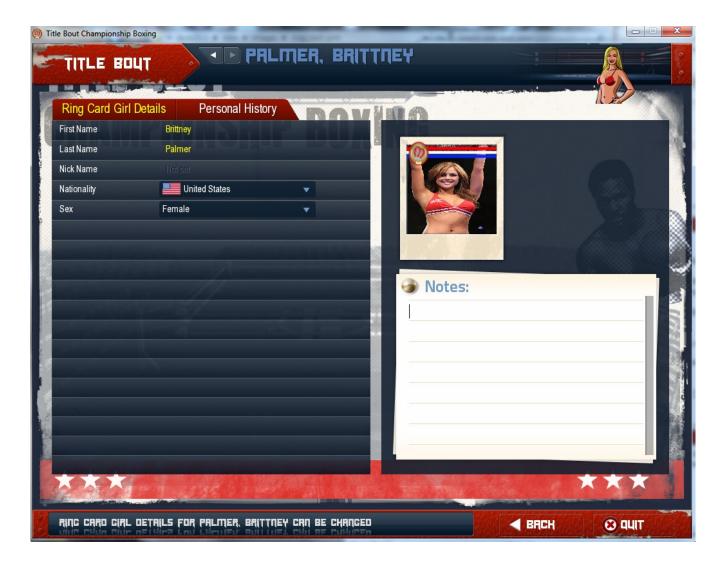

For Windows go to Computer/Libraries/My Documents/tbcb2013/data/images/ring card girls.

The best image sizes is 140x140 in jpeg format. Images should be Lastname\_firstname as in Palmer\_Brittney. Inside the game click on the Ring Card Girl Button, click Edit in the upper right corner and click New. Then just input the Ring Card Girls first and last name, save then go back to the Ring Card Girl list screen. The next time you access the individual Ring Card Girl record her picture will be there.

Note: If you already have Ring Card Girls added from 2.5 simply import your universe and they will be there. If you start a new universe, the Ring Card Girls will be there already, you simply have to add their names to the list from the game.

# **Organizations**

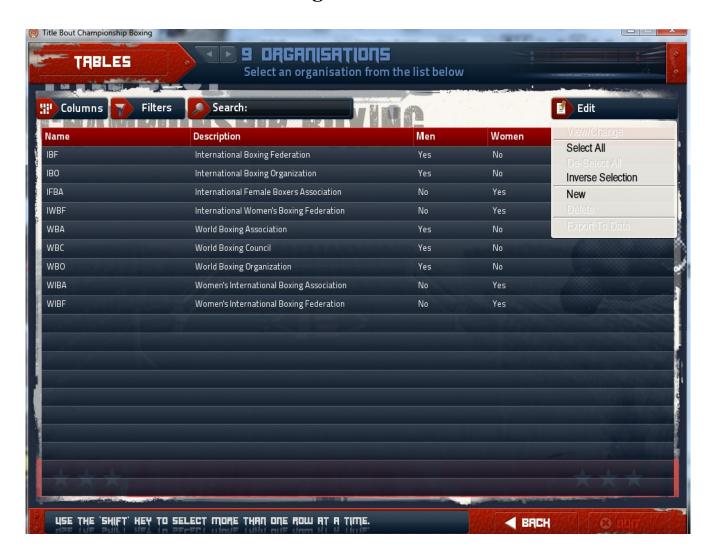

From here you can add organizations or edit existing organizations. You can change the rules to suit your needs. Let's create a new Organization and call it TBCB. Click Edit then New to set up your new Organization.

# New Organization

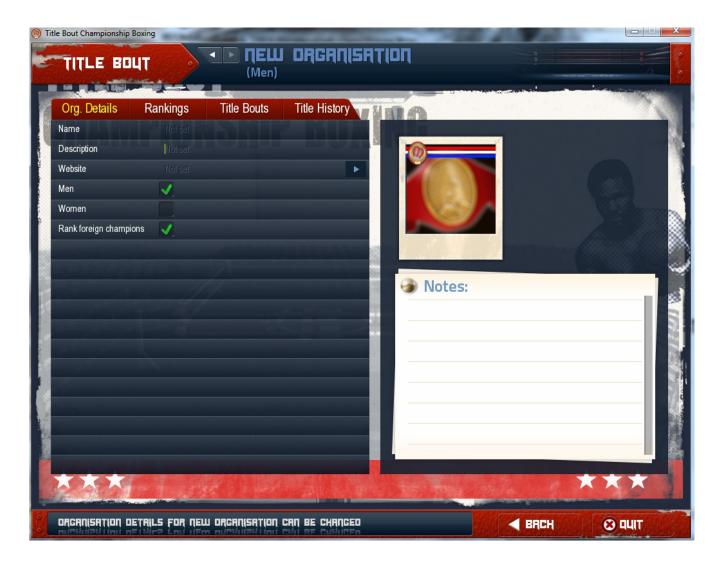

Here you set the name of your new organization, set the rules, decide if you want men, women or both to be covered by it. Later we will set the rules for TBCB in the Rules Page.

### Groups

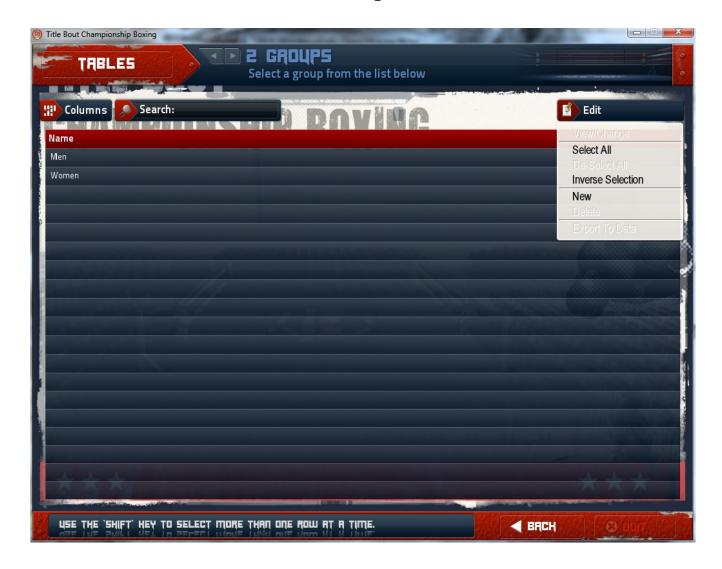

We start with two default groups, Men and Women. Groups are handy for tournaments and universes both. You can put fighters into multiple groups as needed. As an example, if you are running a universe that has regional and world champions, you can set up your various regions as groups, then also include the fighters in the world group as well. Setting up a group is fast and easy, simply click edit then new, name your group, make any notes in the notes column then click save. Then you only have to edit your fighters into the group or groups you wish for them to be in.

#### Divisions

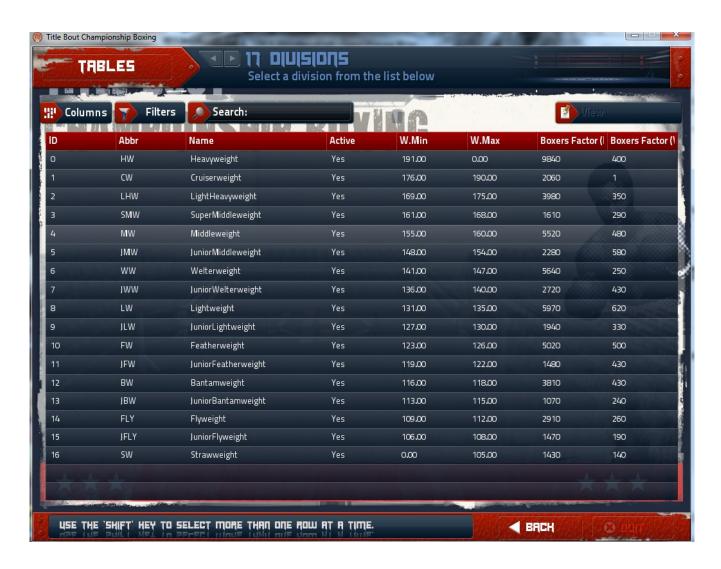

On the division page, click on a division to view. You will have several options, you can adjust weights if you choose, move the fighters in a weight class to another weight class, view division history & activate or deactivate a division in your universe. This is good if you want a universe without all the Jr classes for instance. Simply decide where you wish for the Jr's to go, then move them en-mass and deactivate the weight class.

#### Venues

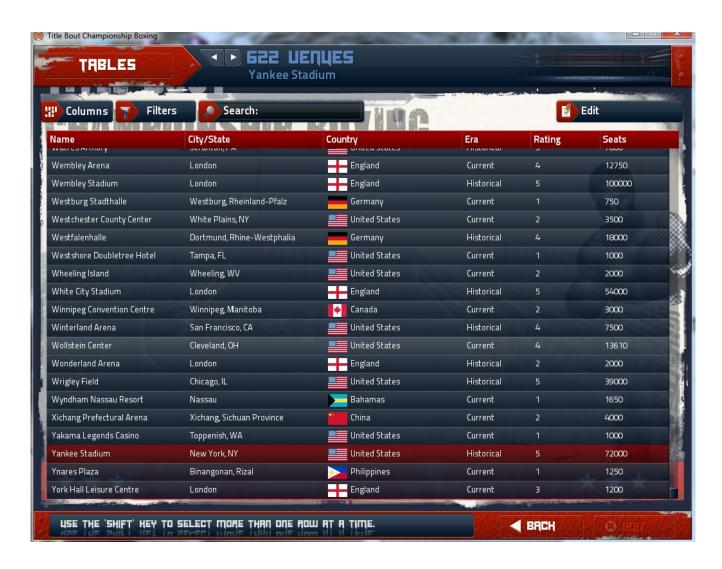

You can add your own venues world wide, as well as adding your own photos. To add photos find your TBCB 2013 folder in your documents file. The path for Windows Documents/tbcb2013/data/images/venues. For this demonstration we will use Yankee Stadium. Download a picture of Yankee Stadium that you like and name it Yankee Stadium with no underscore, just a space. Save it to the folder above. Open Yankee Stadium, and you will find that your picture is now in place.

### **Fighters**

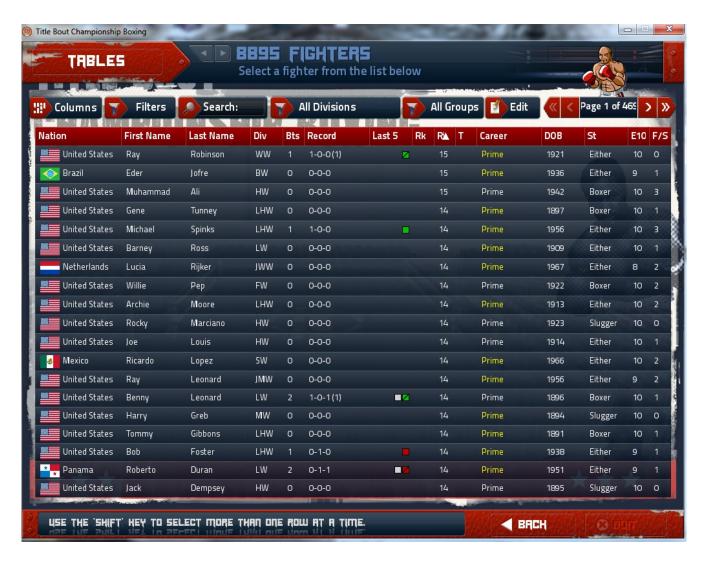

This is where it all happens. You can create new fighters by hand, use the Random Fight Generator to create masses of fighters within whatever parameter you wish and much more. Let's take a look at Sugar Ray Robinson for our examples.

## Fighter Details

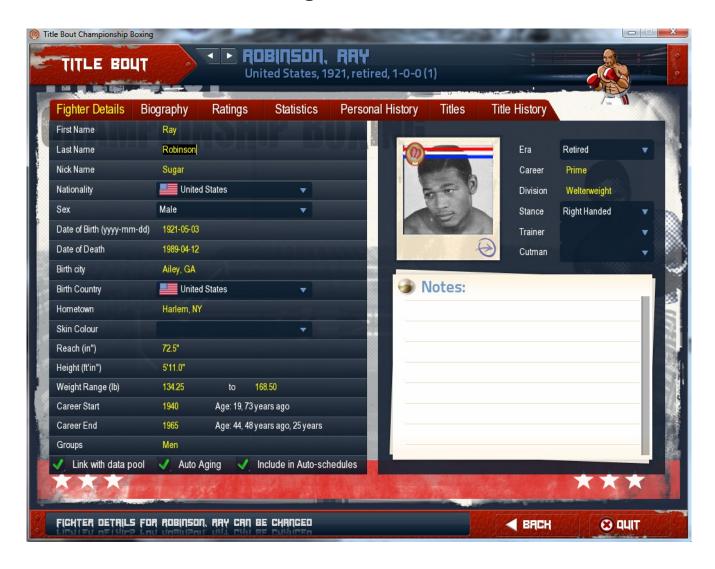

As you can see, there's a lot in the Fighter Details section. You can edit a fighters name, nationality, gender, date of birth or death, Birth City or country, set the hometown, Reach, Height, Weight range, & Career Start and End. You can also add or remove them from different groups you have set up. If running a tourney for instance you may wish to unlink the fighter from the data pool and disable autoaging. That way the fighters stay at their prime for the entirety of the tournament. On the next page we'll look at Biographies.

## Fighter Biography

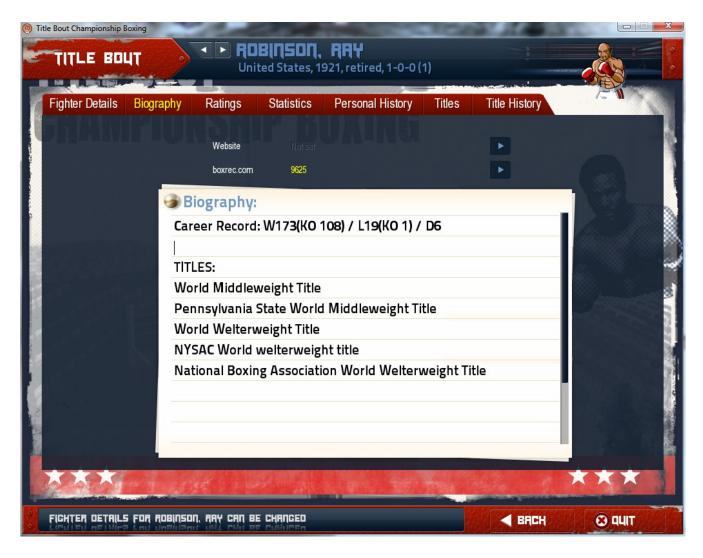

Each fighter has a biography already provided. However, you may wish for more details about a particular fighter on your data base, so the game is set up so you can edit your biographical data as you see fit.

## Fighter Ratings

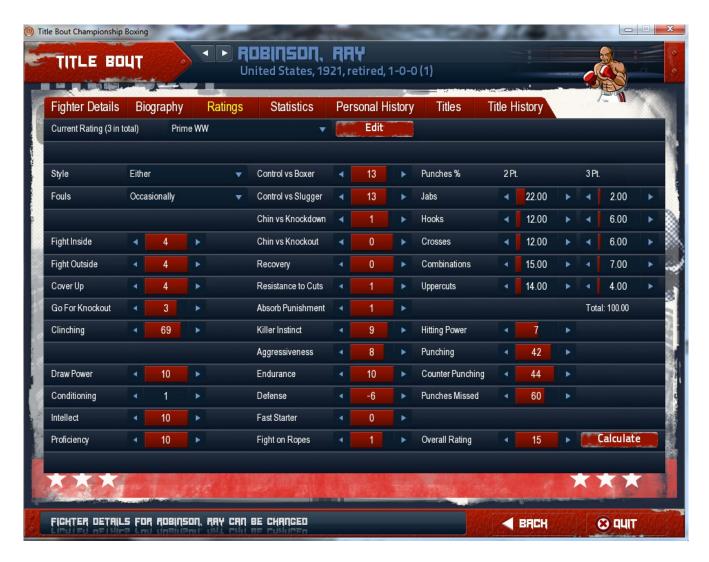

Here is where you can hand create, or tweak fighter ratings. Some ratings are better the higher they are, while others are better the lower they are. Feel free to experiment by changing ratings on a fighter, then use calculate to better understand how they will effect your fighter. Don't save these experimental changes unless you really want them however.

# Fighter Statistics

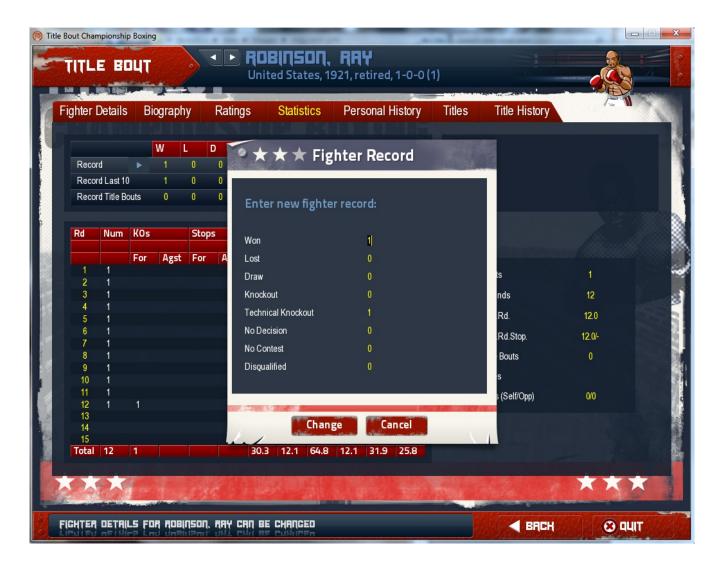

The only thing on the Fighter Statistics page that can be edited is the Fighter Record. This allows you to use real to life records prior to starting your game universe.

# Judges

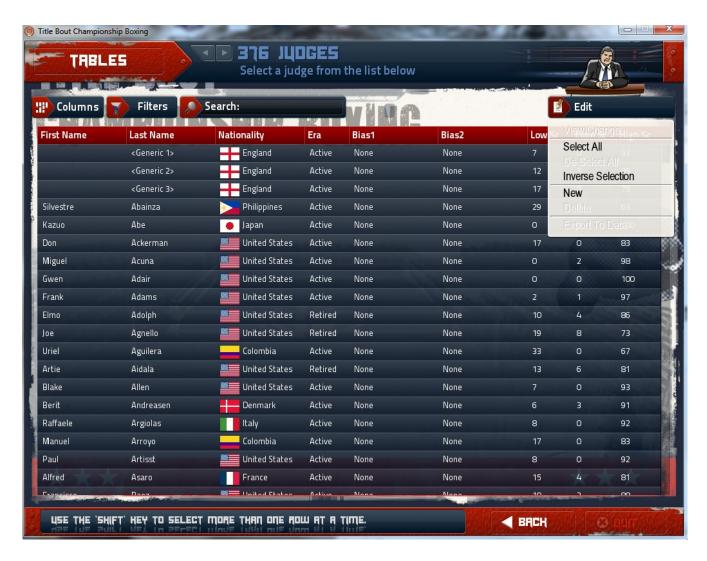

The Referee Screen works the same as the Ring Card Girl Screen, including the protocol to add photos of the different referees if you so choose. A good resourse for referee photos is www.boxrec.com.

## Referees

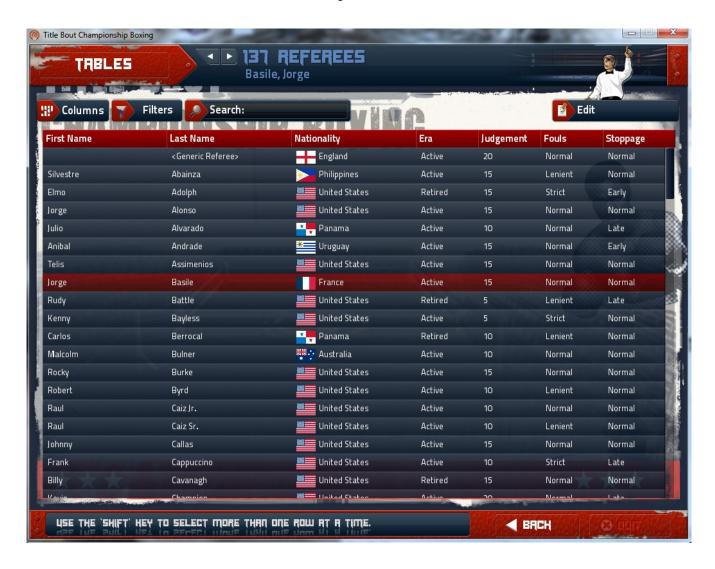

You can add referees, edit them, add pictures, etc. To add pictures, use the same protocol as Ring Card Girls. Names should be Lastname\_Firstname to add the pictures.

#### Announcers

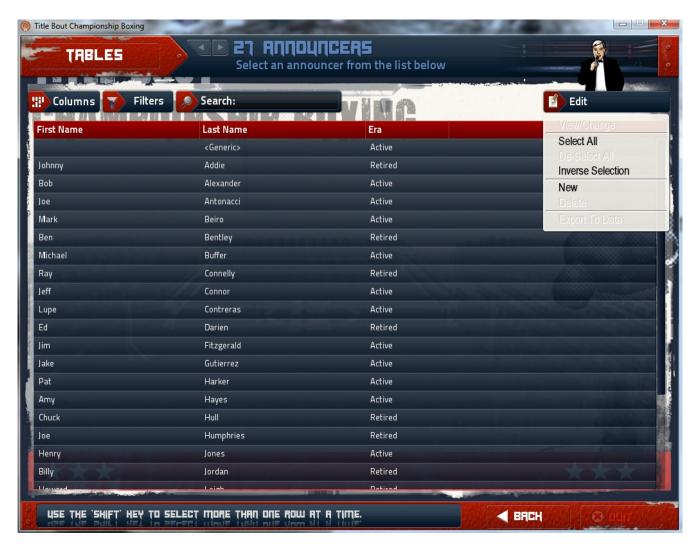

Announcers follow the same protocol for editing and adding pictures as Ring Card Girls.

#### Corner-men

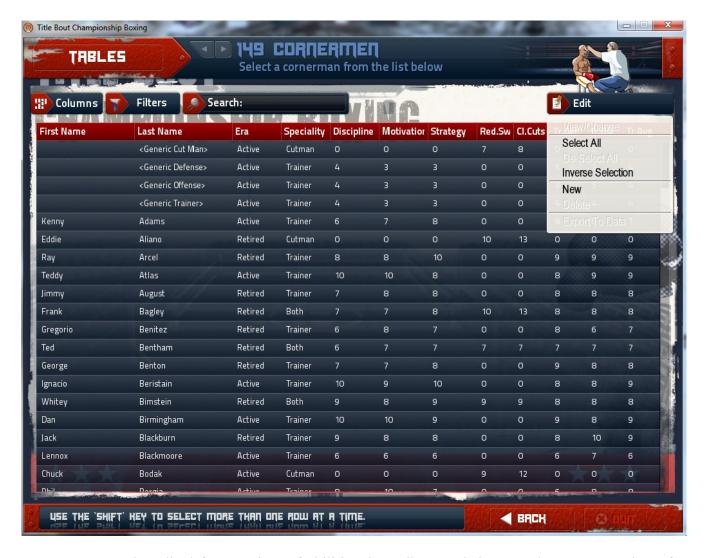

Corner-men can be edited for a variety of abilities depending on their strengths. Kenny Adams for instance is strong on strategies, but doesn't do any cut-work. Some corner-men are versatile and can do both. You can add your own corner-men as you see fit, and they use the same photo protocol as the Ring Card Girls if you choose to add pictures.

#### Rules

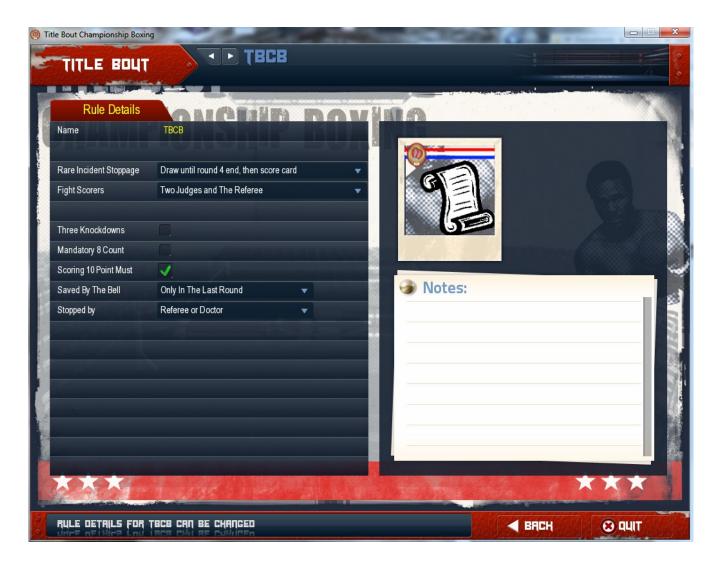

Earlier we created TBCB as a new Organization. It is this screen that allows us to edit the rules for the organization. When you click on the rules locker, double click on the organization you wish to edit then you can change Rare Incident Stoppage (usually accidental butts), Who does the scoring, knockdown rules, scoring rules, and who can call for an injury stoppage.

#### **Nations**

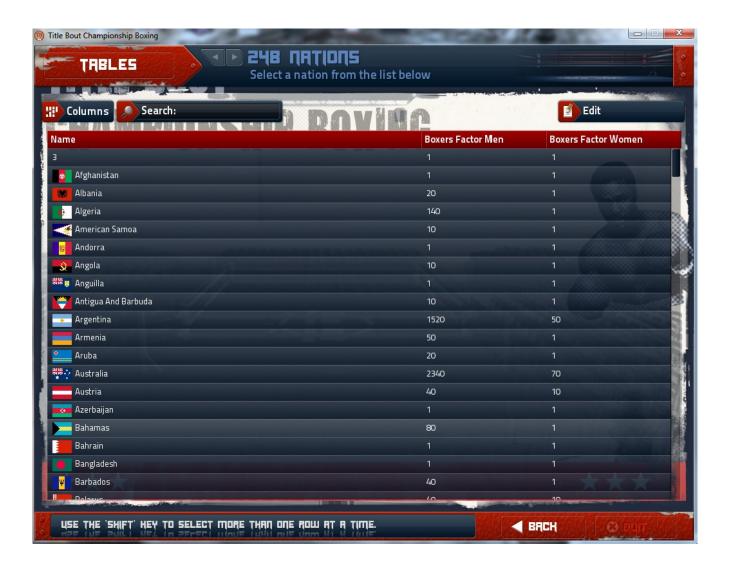

When creating random fighters, you can choose the nationality of the fighters you create. If you do not choose, the game uses the Boxers Factor to create a representative number of fighters based on the ratio of fighters from each nation. Each nation has it's own flag which is shown on the menu.

### **History**

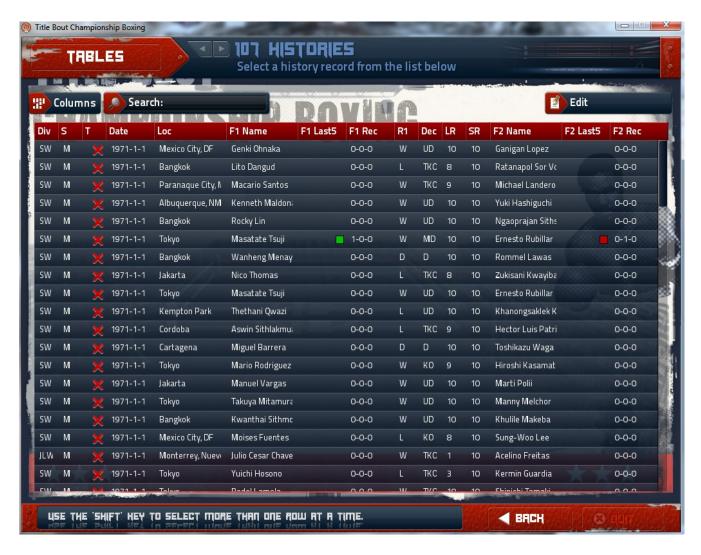

From the History Locker you can see the entire history of your universe as it unfolds. You can call up bout logs with your browser.

Tip: The game uses your default browser for all browser related activities.

## Options - General

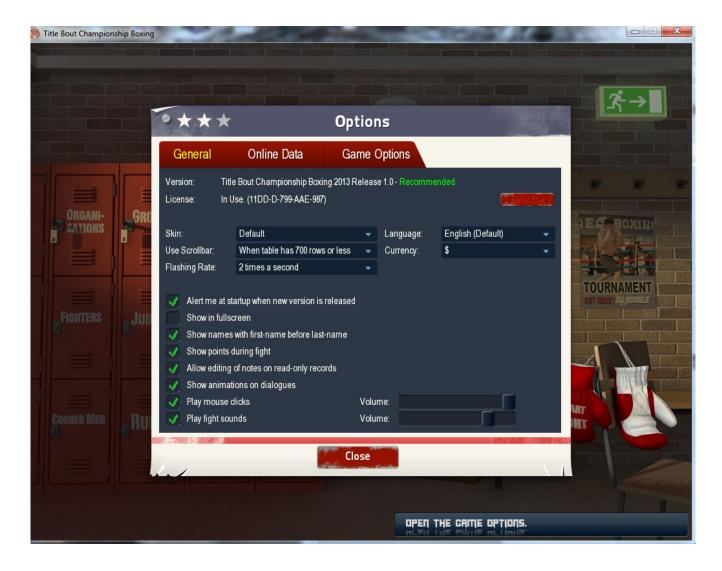

From the main menu click on options then make sure you're on the General tab. Here is where you will set various basic options, such as skin (There is a skinning tutorial available from Paul Norman on the <a href="https://www.pisd.co.uk">www.pisd.co.uk</a> website.), when to use the scrollbar, Language (English and Spanish are currently supported, however the commentary is in english for both.), Currency for your head to head game. Full Screen is supported in 1024x768 only at this time, your monitor & graphics card must be able to support this resolution. You also have the option to show or not show points during a fight, set the sound and animations as you so choose.

# Options - Online Data

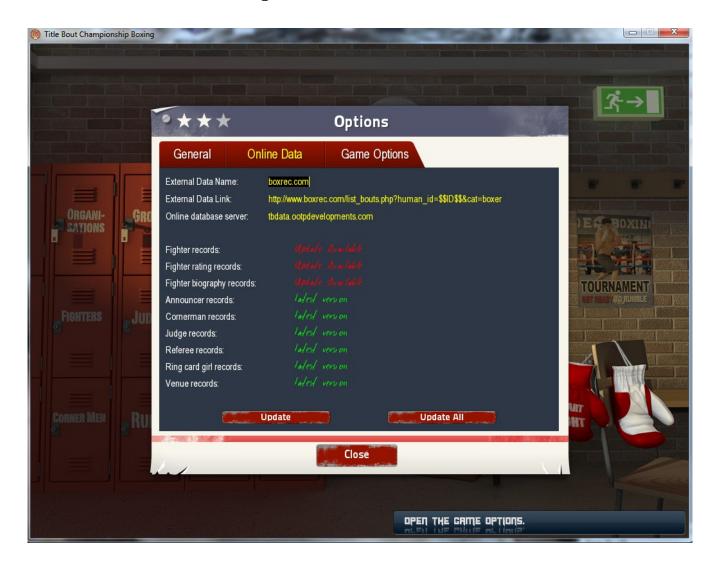

Here you can easily tell if you have the latest data for the game. As you can see in this screenshot there are updates available. You can choose Update, which will update only the items shown as available, while Update All will try to update the entire database. The latter option takes quite a bit of time, and I would not recommend it unless you need to repair a corrupted data base.

## Options - Game Options

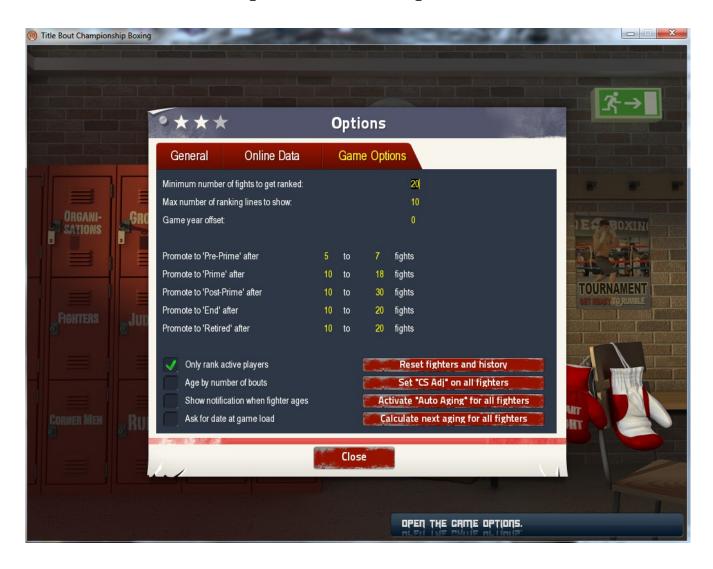

With Game Options you can set ranking rules, Game year offset (Example: -50 will set your game year to 1963), and Fighter Aging options. The defaults will give a fighter from 45 to 95 fights if you use auto aging during their career. You can also reset the fighters and their history if you start a universe but decide to restart for some reason. CS Adj Will set the career stage of the fighters based on the number of fights they've had using the auto aging, once you activate it.

#### **Statistics**

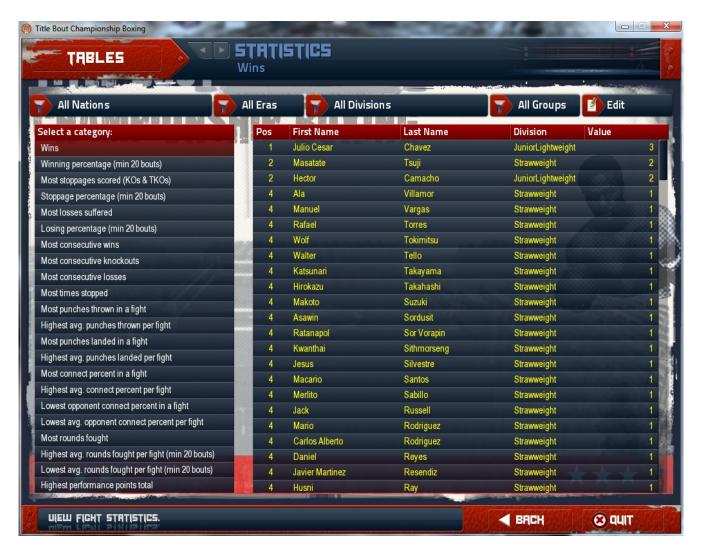

Here you can see who's doing best in your TBCB Universe. The statistics are broken down so you can choose groups, divisions, era, or nationality. There are a myriad of statistics available for your enjoyment, From wins to highest punch percentage, and much more!

## **Update From Pool**

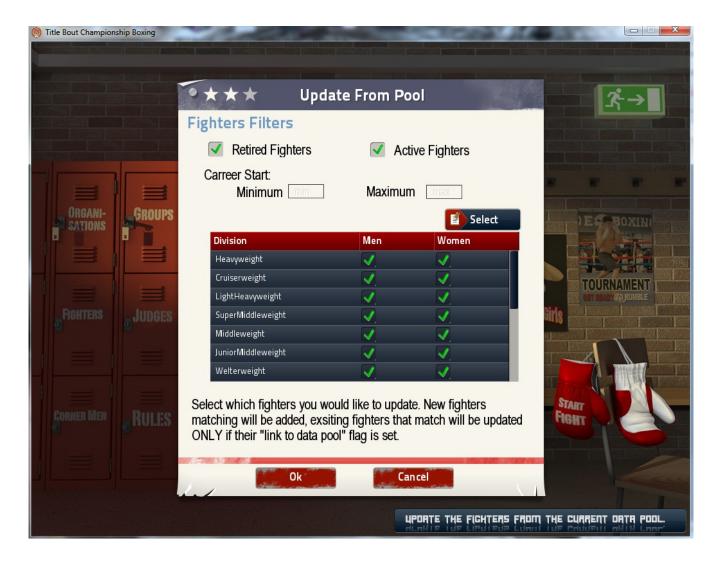

This is the 2<sup>nd</sup> option for updating your database. This only works if you have updated the fighters from the start page. You can pick and choose which gender and divisions you wish to update as well.

### Game Credits

Design and Programming: Paul Norman & Andreas Raht

Artwork: Aurelio Barrios

Special Thanks: Marcus Heinsohn & Marc Vaughan

Data Base & Research: Mark A Jones (Ice Tea) & James Davern (Jackyle)

Beta Testers: Ballagoal, Bear, Boxscribe, Chris Conn, gocubsgo, Ian Lord, Infinity, Jackyle

Jason Wood, Javier 83, jofre, kosh naranek, Lee, Maxx, Owen, Ranger 11 jp, Rick 915

Rob Morris, Rocco Del Sesto, Scoman, ShaunGBD, Tiger Fan

Special Inspirational Thanks: Jim & Tom Trunzo for the origional Board Game Title Bout published

by Avalon Hill

### Manual Credits

Written and edited by: John "Infinity" Fehner

Special thanks to Antonin for clarifying the protocol for adding photo's of Ring Card Girls and other pictures.

Surprise: There are 4 hidden cookies in the game. Check the forums for details!